#### Procedure to update Software for UPS

It is necessary to update software in order to use UPS correctly for PS 5000 series below.

Please update the software before using UPS unit.

[Revision of Target Product]

| Product name              | Revision     | OS  |
|---------------------------|--------------|-----|
| PS5000 series Module Type | SV:1.0 / 2.0 | All |

# [Preparation]

- Firstly, copy "SA30AgentSetup\_Pro-face.exe" into a USB storage device.

## [Flow to update Software]

- 1. Uninstall current Software.
- 2. Install new Software.
- 3. Set OS to use UPS.

## [1. Uninstall current Software]

- 1. Power on PS5000.
- 2. Click [Uninstall program] in [Control panel] after system starts up.
- 3. Uninstall "System Monitor Agent".

## [Caution!!] Make sure NOT to uninstall "System Monitor Server".

| Control Panel Home     | Uninstall or change a program                            |                                     |   |
|------------------------|----------------------------------------------------------|-------------------------------------|---|
| View installed updates | To uninstall a program, select it from the list and then | click Uninstall, Change, or Repair. |   |
| off                    | Organize 👻 Uninstall Repair                              |                                     |   |
|                        | Name                                                     | Publisher                           | 1 |
|                        | Intel(R) Network Connections 20.0.10.0                   | Intel                               | ( |
|                        | 14 Intel® Graphics Driver                                | Intel Corporation                   | ( |
|                        | 35 Intel® Management Engine Components                   | Intel Corporation                   | 6 |
|                        | Rapid Storage Technology                                 | Intel Corporation                   | 6 |
|                        | 3 Intel® USB 3.0 eXtensible Host Controller Driver       | Intel Corporation                   | 6 |
|                        | 📣 Java 7 Update 71                                       | Oracle                              |   |
|                        | 🖾 Java 7 Update 71 (64-bit)                              | Oracle                              |   |
|                        | Microsoft .NET Framework 4.5.2                           | Microsoft Corporation               |   |
|                        | Search Microsoft Silverlight                             | Microsoft Corporation               | 4 |
|                        | Microsoft Visual C++ 2008 Redistributable - x64 9.0.3    | Microsoft Corporation               | 4 |
|                        | Microsoft Visual C++ 2008 Redistributable - x86 9.0.3    | Microsoft Corporation               | 1 |
|                        | Microsoft Visual C++ 2010 x64 Redistributable - 10.0     | Microsoft Corporation               | 1 |
|                        | Microsoft Visual C++ 2010 x86 Redistributable - 10.0     | Microsoft Corporation               | 1 |
| nt-click               | NVRAMDisk                                                | Digital Electronics Corporation     | 1 |
|                        | PostgreSQL 9.2 (x86)                                     | PostgreSQL Global Developmen        | ( |
|                        | R Pro-face Remote HMI Server                             | Digital Electronics Corporation     | 4 |
|                        | psqIODBC                                                 | PostgreSQL Global Developmen        | 2 |
|                        | K Realtek High Definition Audio Driver                   | Realtek Semiconductor Corp.         | ( |
|                        | SUSI                                                     | Pro-face                            | 8 |
|                        | System Monitor Server                                    | Pro-face                            | 1 |
|                        | System Monitoring Agent                                  | Pro-face                            | 1 |

4. Select [Yes] on "Programs and Features".

| Programs and Features                         |                | and the second |
|-----------------------------------------------|----------------|----------------|
| Are you sure you want to uninstall System Mo  | onitoring Agen | it?            |
| In the future, do not show me this dialog box | Yes            | No             |

5. Select [Yes] on "User account control".

This is the end of the process to uninstall the software. Please proceed to [2.Install new Software].

#### [2.Install new Software]

- 1. Connect the USB storage device in which "SA30AgentSetup\_Pro-face.exe" is stored.
- 2. Double-click "SA30AgentSetup\_Pro-face.exe".
- 3. Click [Next] on "System Monitoring Agent Setup".

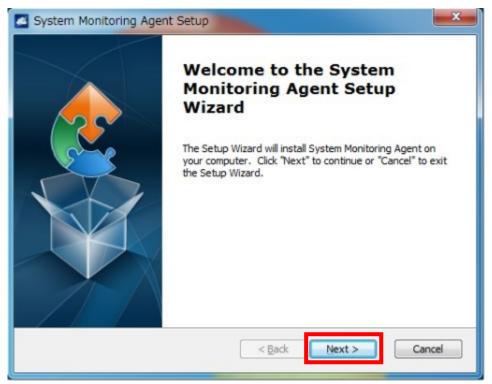

4. Select [I accept the terms in the License Agreement] on "End-User License Agreement". Confirm the contents and click [Next].

| System Monitoring Agent Setup                                                                                                    | ×    |
|----------------------------------------------------------------------------------------------------|------|
| End-User License Agreement Please read the following license agreement carefully                                                                                                    |      |
| Digital Electronics Corporation, END-USER LICENSE<br>AGREEMENT                                                                                                    | -    |
| Please carefully read the following terms and conditions<br>before using this product. It contains software, this use of<br>which is licensed by Digital Electronics Corporation, to its<br>customers for their use only as set forth below. If you do<br>not agree to the terms and conditions of this agreement, |      |
| I accept the terms in the License Agreement                                                                                                    |      |
| $\bigcirc$ I do not accept the terms in the License Agreement                                                                                                    |      |
| < Back Next > Can                                                                                                    | icel |

5. Click [Next] on "Select Installation Folder".

| System Monitoring Agent Setup                                                                     |                   |
|---------------------------------------------------------------------------------------------------|-------------------|
| Select Installation Folder<br>This is the folder where System Monitoring Agent will be installed. | <u>e</u>          |
| To install in this folder, click "Next". To install to a different folder, enter<br>"Browse".     | it below or click |
| Folder:                                                                                           |                   |
| C:¥Program Files (x86)¥Pro-face¥System Monitoring Agent¥                                          | Browse            |
|                                                                                                   |                   |
|                                                                                                   |                   |
|                                                                                                   |                   |
| < Back Next >                                                                                     | Cancel            |

6. Select [Remote Control] => Input "127.0.0.1" in [Server address]. => Click [Next].

| Server | Setting                                                 |
|--------|---------------------------------------------------------|
| Please | e set the server address which you want to connect with |
| ) Stz  | andalone Control                                        |
| @ Re   | mote Control                                            |
|        |                                                         |
| Serv   | er address:                                             |
|        | 127.0.0.1                                               |
|        | Example:                                                |
|        | IP: 127.0.0.1                                           |
|        | Domain: www.systemmonitoring.com                        |
|        |                                                         |
|        |                                                         |
|        |                                                         |

7. Select [Default setting] on "Choose VNC Setting". => Click [Next].

| Choose VNC Setting            | a when installing System Manitoring agent  |     |
|-------------------------------|--------------------------------------------|-----|
| Please choose the vivo secon  | ig when installing System Monitoring agent | 200 |
| Please select VNC setting you | need:                                      |     |
| Default setting               |                                            |     |
| VNC server (Ex: RealV         | NC, UltraVNC,)                             |     |
| Third party KVM tool (E       | x: TeamViewer,)                            |     |
|                               |                                            |     |
|                               |                                            |     |
|                               |                                            |     |
|                               |                                            |     |
|                               |                                            |     |
|                               |                                            |     |

8. "Ready to Install" => Click [Install].

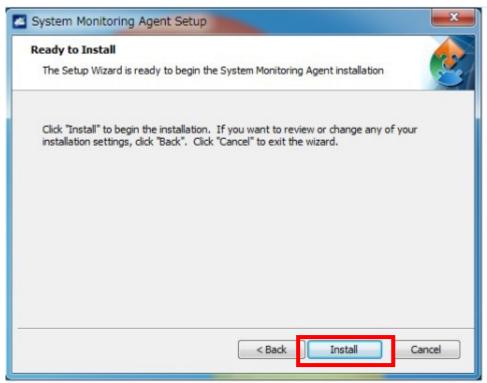

9. Click [Finish] on the following end screen.

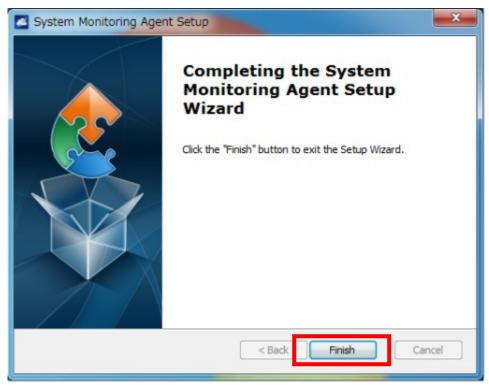

Please restart the system. => Proceed to [3. Setting to use UPS].

# [3. Set OS to use UPS]

1. [Control panel] => [Hardware and Sound] => [Change what the power buttons do].

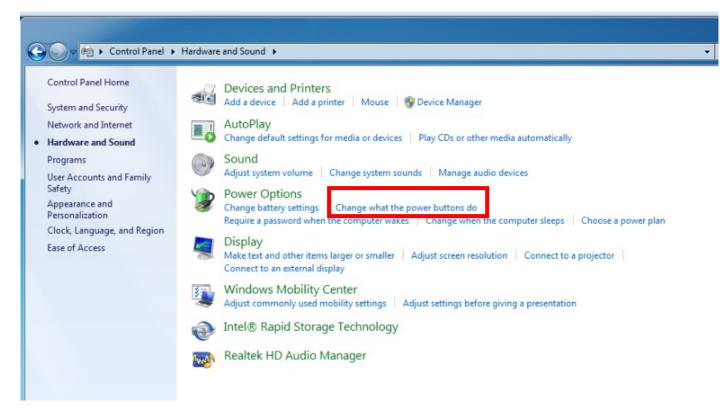

 "When I press the power button" => Change from "Sleep" to "Shut down". At first, execute [Change settings that are currently unavailable].

| System Settings •                                                                                                    | • <del>4</del> • S |
|----------------------------------------------------------------------------------------------------|--------------------|
| Define power buttons and turn on password protection         Choose the power settings that you want for your computer. The changes you make to the settings on this page apply to all of your power plans.         Power and sleep buttons and lid settings         Image: Step button in the power but on: Sleep         Image: Step button in the power but on: Sleep         Image: Step button in the power but on: Sleep         Image: Step button in the power but on: Sleep         Image: Step button in the power but on: Sleep         Image: Step button in the power but on: Sleep         Image: Step button in the power but on: Sleep         Image: Step button in the power but on: Sleep         Image: Step button in the power but on: Sleep         Image: Step button in the power but on: Sleep         Image: Step button in the power but on: Sleep         Image: Step button in the power but on: Sleep         Image: Step button in the power but on: Sleep         Image: Step in the power but on: Sleep         Image: Step in the power but on: Sleep         Image: Step in the power but on: Sleep         Image: Step in the power but on: Sleep         Image: Step in the power but on: Sleep         Image: Step in the power but on: Sleep         Image: Step in the power but on: Sleep         Image: Step in the power but on: Sleep         Image: Step in the power but on: Sleep <th></th> |                    |
| Password protection on wakeup Change settings that are currently unavailable Change settings that are currently unavailable Require a password (recommended) When your computer wakes from sleep, no one can access your data without entering the correct password to unlock the computer. <u>Create or change your user account password</u> © Don't require a password When your computer wakes from sleep, anyone can access your data because the computer isn't locked.                                                                                                    |                    |
| Save changes Cancel                                                                                                    |                    |

3. Click [Save changes].

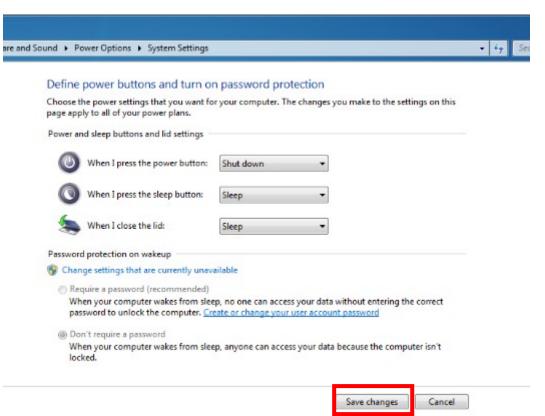